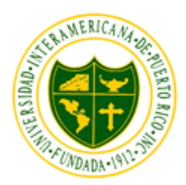

Universidad Interamericana de Puerto Rico, Recinto de Ponce Decanato Asociados Estudios a Distancia

# Guía para Estudiantes a Distancia

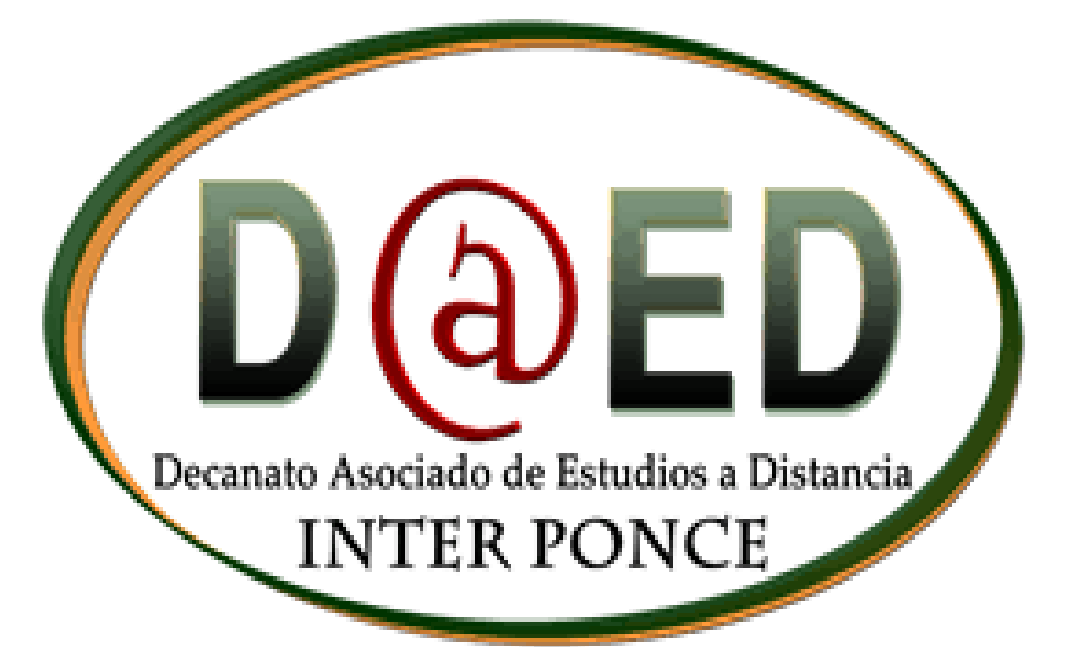

Para que su vida universitaria sea un éxito y su experiencia académica sea grata y enriquecedora, deseamos proveerles una guía que lo ayudará a encontrar respuestas a situaciones que con frecuencia confrontarás.

Esperamos que con ello lo ayudemos a alcanzar sus expectativas académicas.

#### **INDICE**

[APRENDIZAJE A DISTANCIA](#page-1-0) [OBJETIVOS DEL APRENDIZAJE A DISTANCIA](#page-2-0) [RELACIÓN ACADÉMICA ENTRE EL PROFESOR Y EL ESTUDIANTE A DISTANCIA](#page-2-1) [SISTEMA DE CUSTODIO PARA ESTUDIANTES FUERA DE PUERTO RICO](#page-3-0) [PERSONAL ENCARGADO DEL SISTEMA REMOTO PROCTOR NOW](#page-3-1) [ESTUDIANTES QUE RECIDEN EN](#page-3-2) PUERTO RICO [PROBLEMAS TÉCNICOS Y PREGUNTAS FRECUENTES \(MENÚ](#page-3-3) PRINCIPAL) [CONSEJEROS ACADÉMICOS](#page-4-0) DIRECTOR [ACADÉMICO](#page-4-1) [REGLAMENTOS INSTITUCIONALES Y DEL RECINTO DE PONCE](#page-4-2) [GERENCIA DE SERVICIOS DE MATRÍCULA](#page-5-0) [INSTRUCCIONES PARA ACCEDER A LOS CURSOS](#page-5-1) [CORREO ELECTRÓNICO](#page-7-0) [PASOS PARA CAMBIAR SU CONTRASEÑA DE](#page-8-0) BLACKBOARD E INTERWEB

#### **APRENDIZAJE A DISTANCIA**

<span id="page-1-0"></span>La Universidad Interamericana de Puerto Rico reconoce que la tecnología y los sistemas de información son esenciales en la transformación de las experiencias que promueven el aprendizaje. De igual forma, son componentes estratégicos en la infraestructura institucional para apoyar el desarrollo académico y facilitar la gerencia. Cónsona con su Visión 2012, la Universidad Interamericana se mueve hacia la transformación de procesos de enseñanza y aprendizaje al desarrollar nuevos enfoques educativos con la incorporación de la tecnología. El estudiante asumirá mayor responsabilidad por su aprendizaje, la facultad se convertirá en un agente facilitador y se flexibilizará el currículo con múltiples modalidades. De esta manera, la institución amplia el alcance de su oferta académica, maximiza sus recursos, trasciende los límites del salón de clases tradicional y provee nuevas alternativas para el aprendizaje continuo. La educación a distancia ocurre cuando el estudiante y el instructor no están en el mismo lugar o al mismo tiempo. Es una experiencia planificada en la cual se utiliza una variedad de tecnologías sincrónicas y asincrónicas, tales como: cursos en línea (Internet), videoconferencia, videoconferencia interactiva de audio y de video, y otras modalidades

para proporcionar el aprendizaje del estudiante que se encuentra en un lugar distinto al profesor. Estas experiencias están diseñadas para estimular la interacción y la verificación del aprendizaje.

#### **OBJETIVOS DEL APRENDIZAJE A DISTANCIA**

- <span id="page-2-0"></span>• Utilizar la tecnología como instrumento para la ampliación y el fortalecimiento de la Misión universitaria en su contexto global.
- Desarrollar nuevos enfoques para que el estudiante asuma mayor responsabilidad por su aprendizaje y la facultad se transforme en un mejor agente facilitador de este proceso.
- Compartir y maximizar la oferta académica y los recursos institucionales, transcendiendo los límites de los recintos.
- Promover la igualdad de oportunidades para el acceso a la información superando las limitaciones de tiempo y espacio.
- Ampliar la población estudiantil a la que la Universidad Interamericana de Puerto Rico brinda su oferta académica.
- Facilitar el establecimiento de acuerdos colaborativos y consorcios con otras instituciones educativas, dentro y fuera de Puerto Rico, para fortalecer y compartir la oferta académica.
- Fortalecer y enriquecer los programas de desarrollo y actualización profesional.
- Satisfacer las necesidades particulares de los estudiantes con impedimentos.
- Satisfacer las necesidades múltiples de una población estudiantil heterogénea.
- Satisfacer las necesidades particulares de la población adulta.
- Extender los servicios de la institución transcendiendo las fronteras geográficas.

# **NOTA IMPORTANTE:**

Los cursos en línea pueden accederse las 24 horas, los siete días a la semana. Es importante que acceda a los mismos con frecuencia para evitar atrasos en los trabajos asignados por sus profesores. Recuerde: no podrá acceder a sus cursos hasta que oficialice (pague) por su matrícula.

# <span id="page-2-1"></span>**RELACIÓN ACADÉMICA ENTRE EL PROFESOR Y EL ESTUDIANTE A DISTANCIA**

Dentro de los cursos encontrará un examen informativo el cual tendrá el nombre de "Relación Académica entre el Profesor y el Estudiante a Distancia "el cual es necesario que lea y complete a su totalidad. Una vez certifique como leído y conteste todas las preguntas del sistema les dará acceso a los materiales del curso enriendase como Contenido, Assesments, Assignments. Es importante recordar que de no tomar examen informativo no podrá ver ningún material.

#### <span id="page-3-0"></span>**SISTEMA DE CUSTODIO PARA ESTUDIANTES FUERA DE PUERTO RICO**

Debido a los cambios constantes en la tecnología, la universidad ha decidido adoptar oficialmente un servicio para cubrir la necesidad de los exámenes custodiados llamado **"Remote Proctor NOW**".

El "**Remote Proctor NOW**" se refiere a un programa que utiliza una "**webcam" y micrófono**, la cual les **facilitará el acceso a sus exámenes desde la comodidad de su hogar**. Para la utilización de este servicio se requiere una cámara de video (webcam) y micrófono, los cuales grabarán la sesión y le permitirán tomar sus exámenes custodiados. Acceda el siguiente enlace para obtener detalles adicionales sobre los requisitos [del sistema](http://ponce.inter.edu/ed/custodio_virtual.html) y [instrucciones generales,](http://ponce.inter.edu/ed/documentos/custodiovirtual/InstruccionesEstCustVirtual2.pdf) Guía [de instalación.](http://ponce.inter.edu/ed/documentos/custodiovirtual/GuiaEstudiantesInstUso.pdf)

#### <span id="page-3-1"></span>**PERSONAL ENCARGADO DEL SISTEMA REMOTO PROCTOR NOW**

**Marinelly González Guzmán** 787-409-4065 [mgonzal@ponce.inter.edu](mailto:mgonzal@ponce.inter.edu) lunes a viernes 8:00 am - 5:00 pm

 **Doel Lugo Irizarry** 787-220-0028 [doellugo@ponce.inter.edu](mailto:doellugo@ponce.inter.edu) lunes a viernes 9:00 am - 6:00 pm

#### **ESTUDIANTES QUE RECIDEN EN PUERTO RICO**

<span id="page-3-2"></span>Aquellos estudiantes residentes dentro y fuera del área sur de Puerto Rico pueden hacer arreglos para tomar los exámenes en los Centros Cibernéticos o Recintos de la Universidad Interamericana más cercano de su área de preferencia. Algunos de los lugares para toma de exámenes en Puerto Rico requieren que llame para cita. Ya que debe de verificar que el personal autorizado para supervisar los exámenes custodiados esté disponible cuando usted se disponga a tomar el examen. Es responsabilidad del estudiante verificar si ese es el proceso del lugar que propone visitar.

#### <span id="page-3-3"></span> **PROBLEMAS TÉCNICOS Y PREGUNTAS FRECUENTES (MENÚ PRINCIPAL)**

Dentro de cada curso se encuentra un botón de Preguntas Frecuentes donde le llevará a una página en la cual se le presenta varios enlaces y documentos los cuales le ayudarán a resolver situaciones o problemas técnicos. Consulte y navegue esta página para aclarar muchas de sus dudas. De no encontrar la contestación de sus dudas puede llenar nuestro Formulario de Solicitud de Apoyo Técnico presionado el botón de Apoyo Técnico dentro del curso en el menú izquierdo.

**Apoyo Estudiantil** 

El menú principal tiene unos enlaces los cuales le estará ayudando a encontrar la información que necesita como Estudiante a Distancia.

Apoyo Técnico

**CONSEJEROS ACADÉMICOS**

<span id="page-4-0"></span>**Brenda E. Santiago Seda Consejera Profesional Licenciada Móvil 787-409-4048 787-284-1912 ext. [bsantiag@ponce.inter.edu](mailto:bsantiag@ponce.inter.edu) Lunes a Viernes 8:00am - 5:00pm**

#### **DIRECTORE ACADÉMICO**

<span id="page-4-1"></span>Cuando no pueda comunicarse con sus profesores o consejeros académicos y tenga alguna dificultad académica, puede comunicarse con el Director Académico activo en el momento al:

#### **787-436-3625**

#### **REGLAMENTOS INSTITUCIONALES Y DEL RECINTO DE PONCE**

<span id="page-4-2"></span>Como estudiante a distancia, debes asegurarse en cumplir el [Reglamento de Estudiantes](http://documentosinter.azurewebsites.net/) y las normas y procedimientos como estudiante a distancia. Estos aseguran la administración efectiva del curso y la calidad y efectividad del aprendizaje en línea.

- -Acceder los primeros días de clase para evitar ser dado de baja
- -utilizar el correo electrónico oficial a través de la plataforma Blackboard para efectos de interacción y comunicación con el profesor
- -Enviar toda asignación o tarea a través del buzón de mensajes
- -Auto identificarse de ser estudiante veterano (esto lo puede hacer enviándole un correo electrónico directamente a su profesor)
- -El custodio llenar la solicitud de custodios durante las primeras dos semanas para que las mismas puedan ser atendidas y aprobadas antes de la toma de exámenes (de ser las mismas puedan ser atendidas y aprobadas antes de la toma de exámenes (de ser estudiante fuera de PR)
- -Presentar tu identificación y matricula cada vez que vayas a tomar un examen custodiado en los centros autorizados
- -Orientarse sobre los aspectos financieros accediendo a los [Módulos de Educación Financiera](http://www.ponce.inter.edu/html/EducacionFinanciera/introduccion.html)
- -Completar a el cuestionario de evaluación al finalizar cada termino académico
- -Cumplir con las [Reglas de Netiquette](http://www.comunidadelectronicos.com/listas/netiquette.htm)
- -Mantener una participación en el curso

#### **GERENCIA DE SERVICIOS DE MATRÍCULA**

<span id="page-5-0"></span>*CUANDO LE SURJAN DUDAS RESPECTO A*…

- ✓ Otorgación de Beca FAFSA
- ✓ Solicitud de préstamos estudiantiles
- ✓ Realizar matrícula
- ✓ Ajustes a la matrícula
- $\checkmark$  Bajas de cursos
- ✓ Certificación de notas
- ✓ Declaración de concentración menor
- ✓ Solicitud de remoción de incompletos
- ✓ Solicitud de Evaluación Oficial de Graduación
- $\checkmark$  Convalidación de créditos de:
	- Ejército de Estados Unidos
	- Otras instituciones universitarias
	- Pruebas de nivel avanzado (CLEP, DANTES)
	- ✓ Otras ayudas económicas
	- ✓ Añadir cursos
	- $\checkmark$  Certificación de estudios
	- ✓ Transcripción de créditos
	- $\checkmark$  Declaración de concentración
	- ✓ Cambios de concentración
	- ✓ Sistema de Pago y Prorroga

#### **INSTRUCCIONES PARA ACCEDER A LOS CURSOS**

<span id="page-5-1"></span>Podemos comenzar conociendo la dirección electrónica de la Universidad Interamericana de Puerto Rico, Recinto de Ponce. Esta dirección es su enlace digital a todos los servicios e información que necesita saber cómo estudiante.

# [http://ponce.inter.edu](http://ponce.inter.edu/)

También encontraras el enlace a Estudios a Distancia donde podrás entrar a Blackboard.

# **Número de Estudiante…**

- ¿Dónde lo encuentro?
	- o En la matricula, este número comienza con una letra y luego 8 dígitos (P00112233):

- ¿Dónde lo utilizo?
	- o InterWeb
		- Aquí utilizarás el número de estudiante como usuario. Ahora, como contraseña deberás pasar por el proceso de "[Reset](#page-8-0)  [Password](#page-8-0)". Esta contraseña debe contener mínimo 8 caracteres que contenga mayúscula, minúscula, número y un carácter especial. Nosotros recomendamos ¡ o ?.
		- Debe saber que si cambia la contraseña aquí en Interweb también se cambiará en Blackboard.
		- En esta área podrás verificar las notas, información personal, hacer matricula, entre otras gestiones.
	- o Blackboard
		- Aquí también utilizaras el número de estudiante como usuario y la contraseña que haya creado en el proceso de "[Reset Password](#page-8-0)".

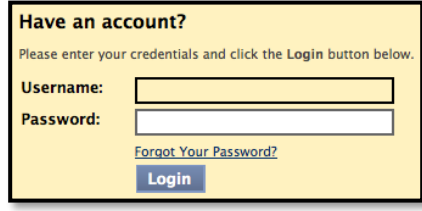

[http://interbb.blackboard.com](http://interbb.blackboard.com/)

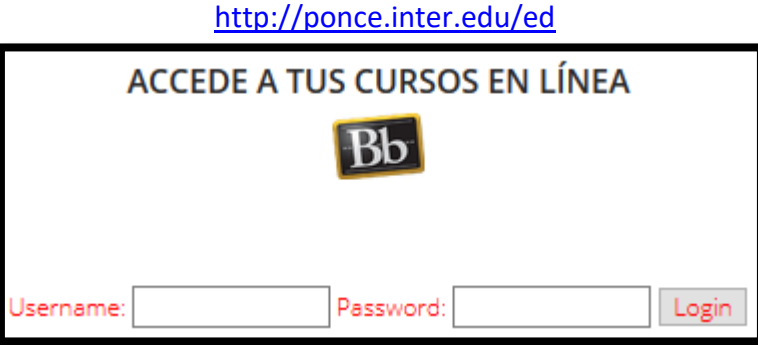

■ En esta plataforma educativa es en donde podrás tener acceso a tus cursos matriculados. Si tiene problemas con Blackboard o cualquier cosa relacionado puedes llenar en línea un formulario en: [https://daed.ponce.inter.edu/servicio\\_a\\_distancia](https://daed.ponce.inter.edu/servicio_a_distancia)

# **ACCESO A PONCENET**

La oficina de sistema (CIT) le asignará un usuario y una contraseña para poder acceder a las computadoras del Recinto y a otros lugares que requiere que usted se autentique como estudiante activo.

> o En este caso se utilizará como usuario la primera letra del nombre, luego las primeras tres letras del apellido y los últimos cuatro números del id de estudiante.

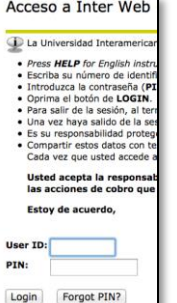

- Adelante se muestra un ejemplo:
	- Miguel Inter #P00003387
	- El usuario será: MINT3387
- o También para este usuario utilizara como contraseña su fecha de nacimiento pero solo que en este caso ira seguida por las letras de "Pon" .
	- Aquí se muestra un ejemplo:
		- 112233Pon = Contraseña recuerda que los números es la fecha de nacimiento debe ser de esta forma mes, día, año "mmddaa" y la P es mayúscula.

Si tiene problemas debe comunicarse con el personal de apoyo para más información visite <http://cit.ponce.inter.edu/it/> o escribiendo al correo electrónico citayuda@ponce.inter.edu.

# **CORREO ELECTRÓNICO oz** Outlook

<span id="page-7-0"></span>Muy importante también la oficina de sistema le asignará un correo electrónico institucional el cual utilizará para cualquier gestión de usted como estudiante. El acceso al **e-mail** de estudiante es a través del dominio **interponce.edu.**

Puede acceder a su correo presionando aquí: [Entrar al email](https://login.microsoftonline.com/?whr=interponce.edu&sso_reload=true%20.)

Utilizaras tu información de la siguiente manera:

Nombre: Ana Rivera Número de Estudiante: P00456789

**Outlook ID: ARIV6789@interponce.edu Ó ariv6789@interponce.edu**

\* *Las letras del nombre de usuario pueden ser mayúsculas o minúsculas*

Para ver las instrucciones completas para configurar su correo asignado debe entrar a: <http://ponce.inter.edu/faqemailest>

# **PASOS PARA CAMBIAR SU CONTRASEÑA DE BLACKBOARD E INTERWEB**

- <span id="page-8-0"></span>1. Acceda a la página de acceso a cualquiera de las dos plataformas (Interweb o Blackboard)
- 2. Oprima la opción que dice "*Forgot or Change Password"*

Nota: Cuando realice el cambio la contraseña será la misma para ambas plataformas (Interweb y Blackboard)

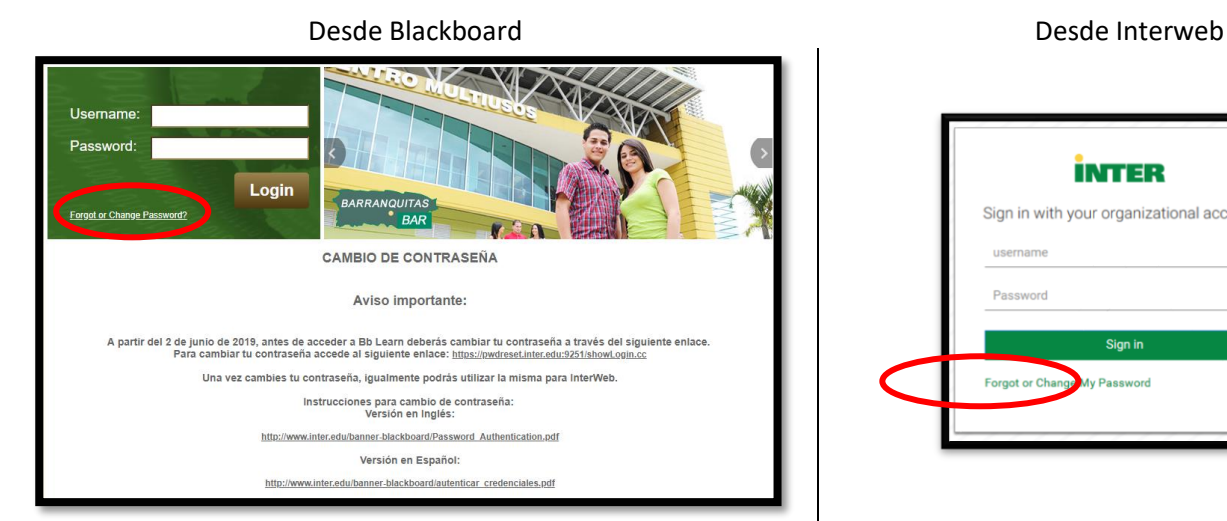

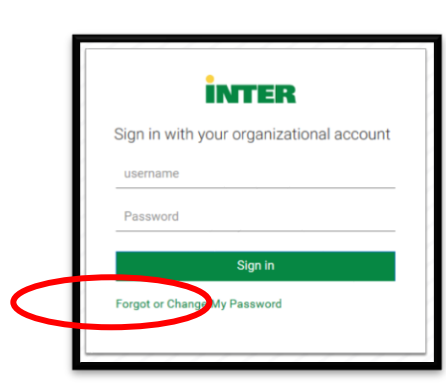

3. No importa desde donde oprima la opción, aparecerá la siguiente pantalla con tres opciones: *(Recuerde que la contraseña que establezca será la misma para ambas plataformas)*

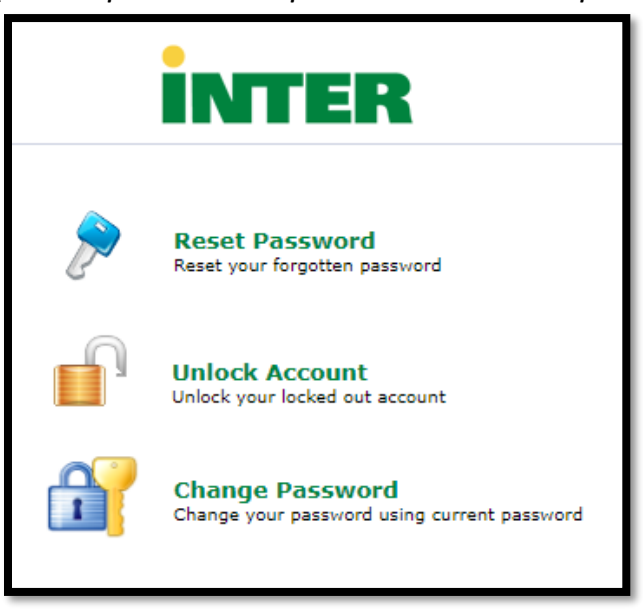

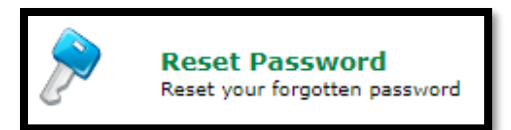

**Reset Password** – Si oprime esta opción, le aparecerá la siguiente pantalla, con la cual podrá cambiar su contraseña actual.

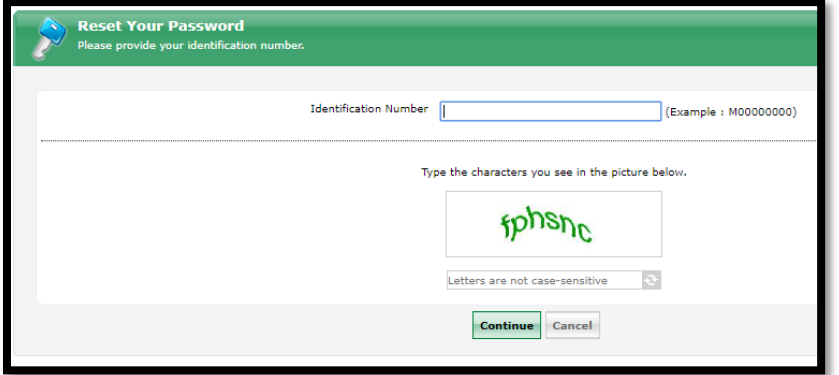

Escriba su número de estudiante en el espacio provisto, luego escriba la secuencia de caracteres según aparece en la ventana. Al oprimir el botón [Continue], se abrirá otra ventana.

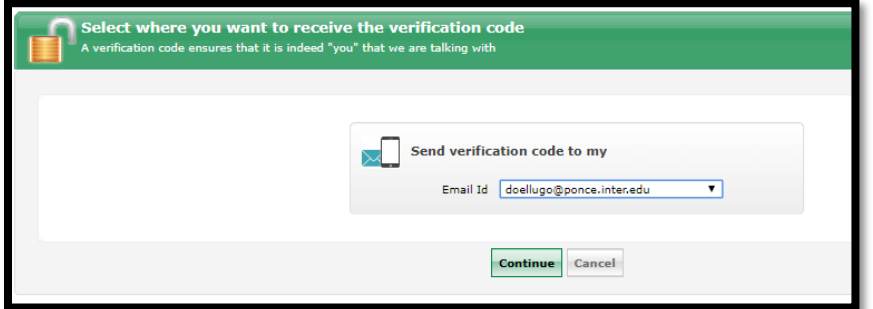

Confirme su dirección de e-mail institucional y oprima [Continue] nuevamente. Le saldrá la siguiente ventana donde le solicita un código de verificación.

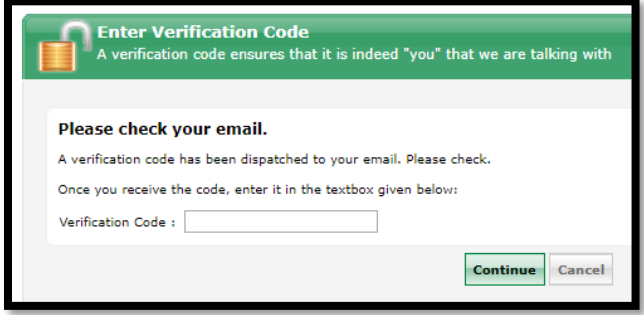

Vaya a su cuenta de e-mail institucional, localice el correo y copie el código de verificación. Después de escribir el código le saldrá lo siguiente…

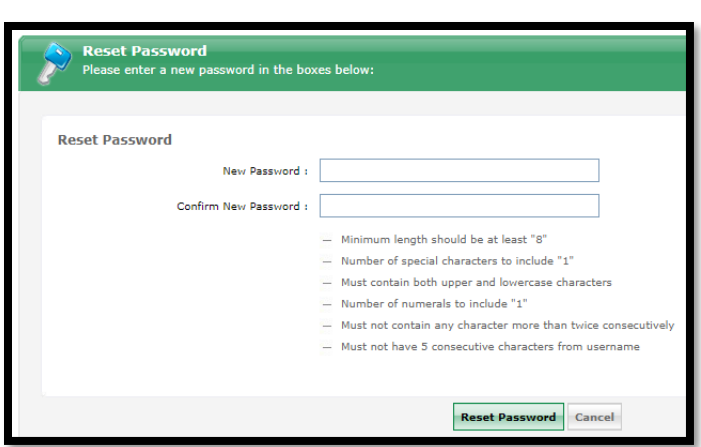

En esta ventana deberá escribir su nueva contraseña. Al momento en que cambie su contraseña de Blackboard, Interweb también asumirá la misma.

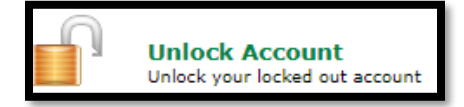

**Unlock Account** – Esta opción es para reactivar las cuentas bloqueadas. Aunque Blackboard no bloquea cuentas, la misma puede bloquearse desde Interweb cuando intenta acceder a su cuenta de Interweb por más de tres ocasiones. Esto evitará su acceso a Interweb aunque puede continuar entrando a Blackboard sin problemas. Al presionar esta opción, se abrirá la siguiente pantalla…

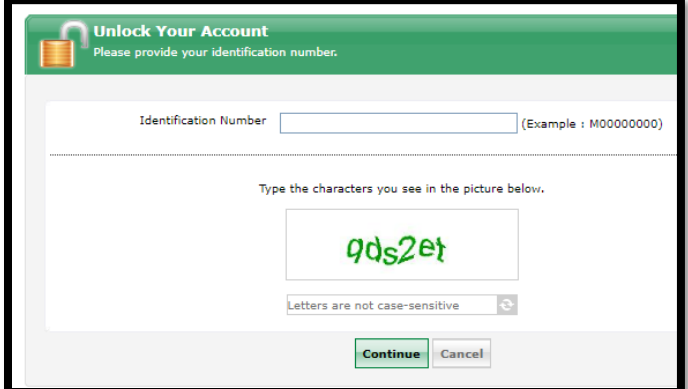

Escriba su número de estudiante, copie la secuencia de caracteres que aparece en la ventana y oprima el botón de [Continue].

El sistema abrirá la siguiente pantalla…

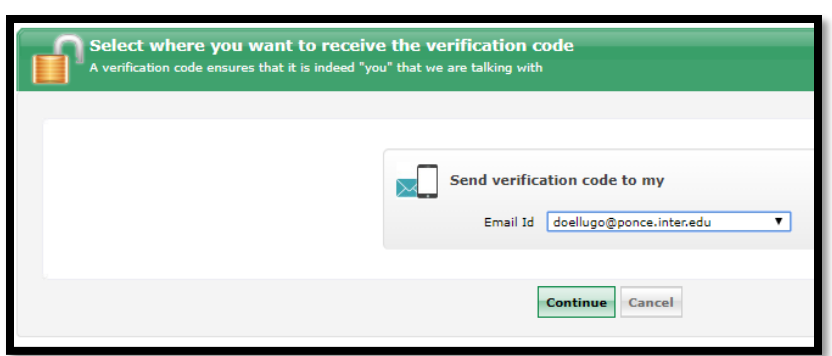

En esta pantalla aparecerá la dirección de e-mail a donde se le enviará un código de confirmación para continuar el proceso de desbloqueo de cuentas.

El sistema abrirá la siguiente pantalla…

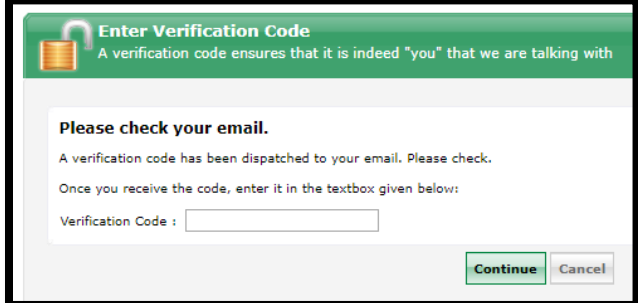

Vaya a su cuenta de e-mail para obtener el código de verificación para continuar el proceso de desbloqueo. Después de colocarlo presione continuar y le aparecerá la siguiente ventana…

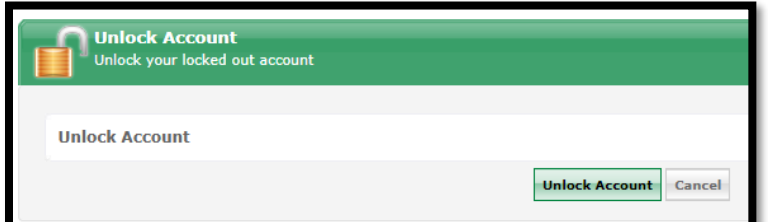

Debe presionar "Unlock Account" para desbloquear su cuenta. Con esto ha terminado el proceso de desbloquear su cuenta.

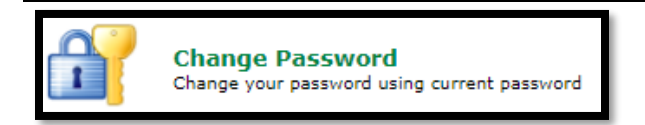

**Change Password** – Esta opción permite que el usuario cambie su contraseña siempre que tenga la cuenta activa. Al seleccionar esta opción, se abrirá una pequeña ventana en la que deberá escribir su número de estudiante y su contraseña actual. Al presionar sobre el botón [Login] se abrirá otra ventana en la que deberá escribir su nueva contraseña.

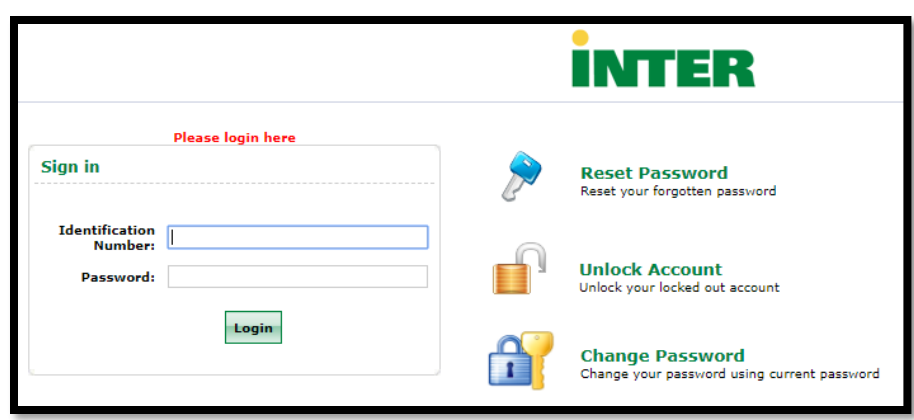

Al abrirse la siguiente ventana, escriba su contraseña actual y luego escriba en dos ocasiones la nueva contraseña para confirmar su elección. Luego oprima el botón [Change Password] para completar el proceso.

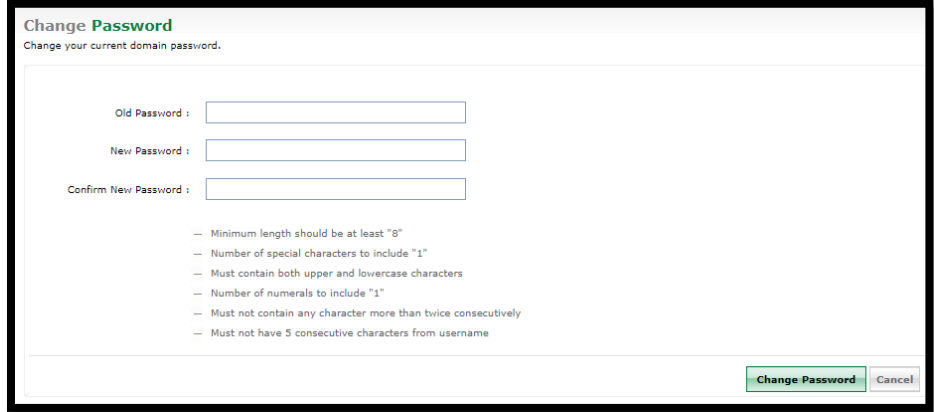